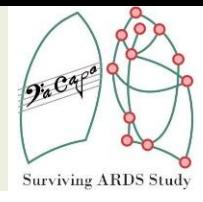

# DACAPO Benutzerhandbuch OpenClinica

(Version 10/14 - I)

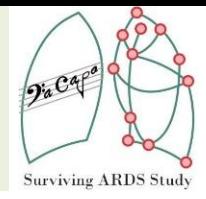

## **Inhalt**

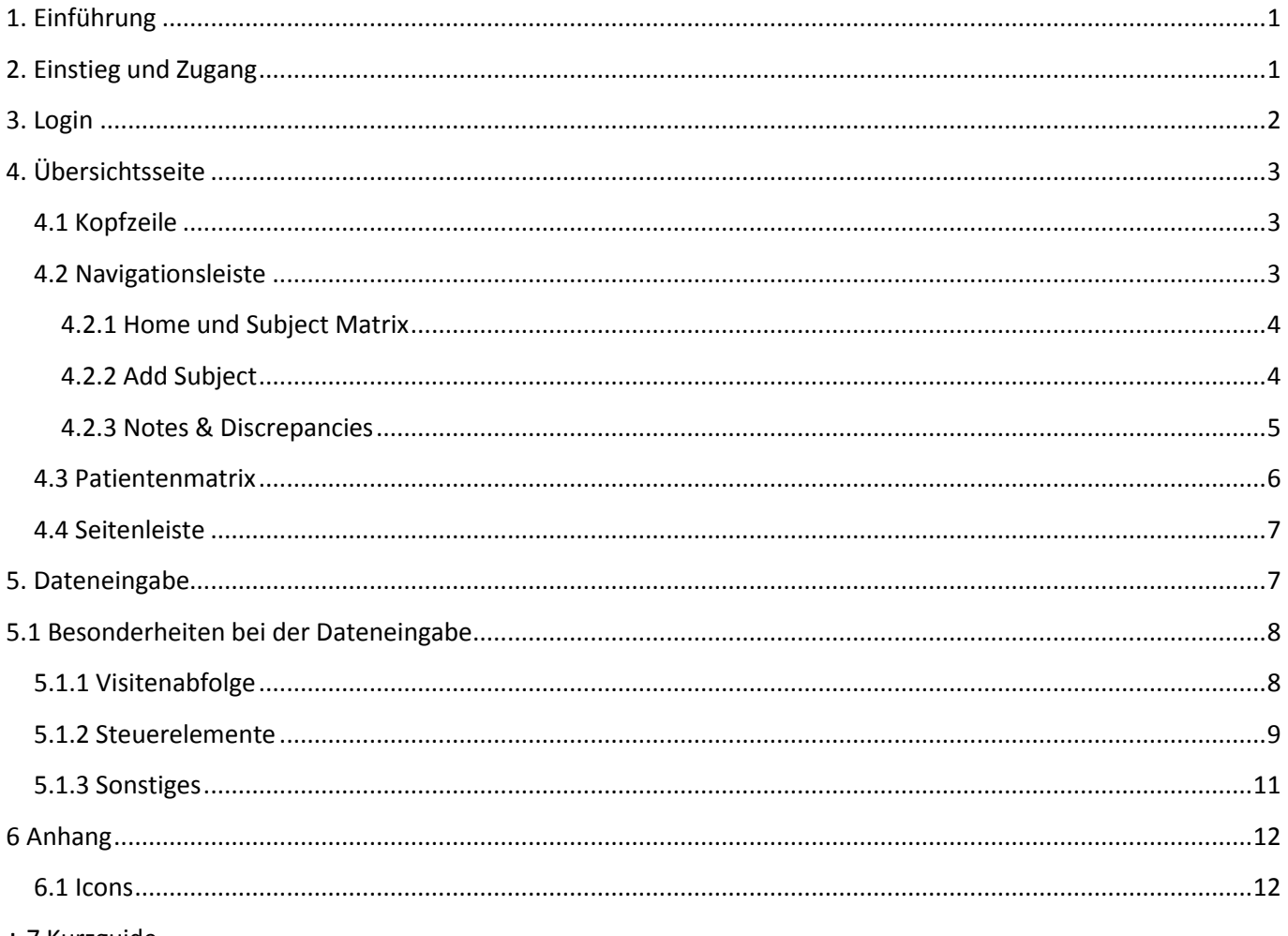

+ 7 Kurzguide

П

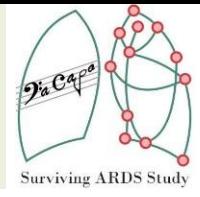

## <span id="page-2-0"></span>**1. Einführung**

Um einen kurzen Überblick über die Funktionen von OpenClinica und die DACAPO-spezifischen Visiten zu bekommen, soll das Benutzerhandbuch eine erste Hilfestellung geben. Dieses Handbuch sollte ausreichend sein, um die gängigsten Funktionen für eine korrekte Dateneingabe zu veranschaulichen. Eine allgemeine, ausführliche Benutzer-Dokumentation ist zudem auf der Internetseite von OpenClinica zu finden und unter folgendem Link zu erreichen: [https://docs.openclinica.com/3.1/.](https://docs.openclinica.com/3.1/)

Sollten dennoch Fragen auftauchen oder Fehler/Unstimmigkeiten/Probleme etc. bemerkt werden, zögern Sie bitte nicht und kontaktieren Sie das DACAPO-Team. Wir sind für Feedback jeder Art sehr dankbar!

Es ist durchaus wahrscheinlich, dass die Datenerfassung zukünftig angepasst werden muss, sodass eventuell auch im elektronischen Erfassungssystem Updates eingespielt werden müssen. Sobald dies der Fall ist, werden alle beteiligten Personen per E-Mail informiert (u.a. über das Datum des Updates und die Änderungen). Bitte haben Sie dafür Verständnis.

## <span id="page-2-1"></span>**2. Einstieg und Zugang**

Den Einstieg zur Dateneingabemaske finden Sie auf der **DACAPO-Homepage** unter:

 $\rightarrow$  Informationen  $\rightarrow$  Teilnehmende Kliniken

Hier gibt es den Zugang zu einer Demoversion, welche über die Laufzeit der Studie auch zur Verfügung stehen wird, um sich mit dem Eingabesystem vertraut zu machen und später auch die Live-Version.

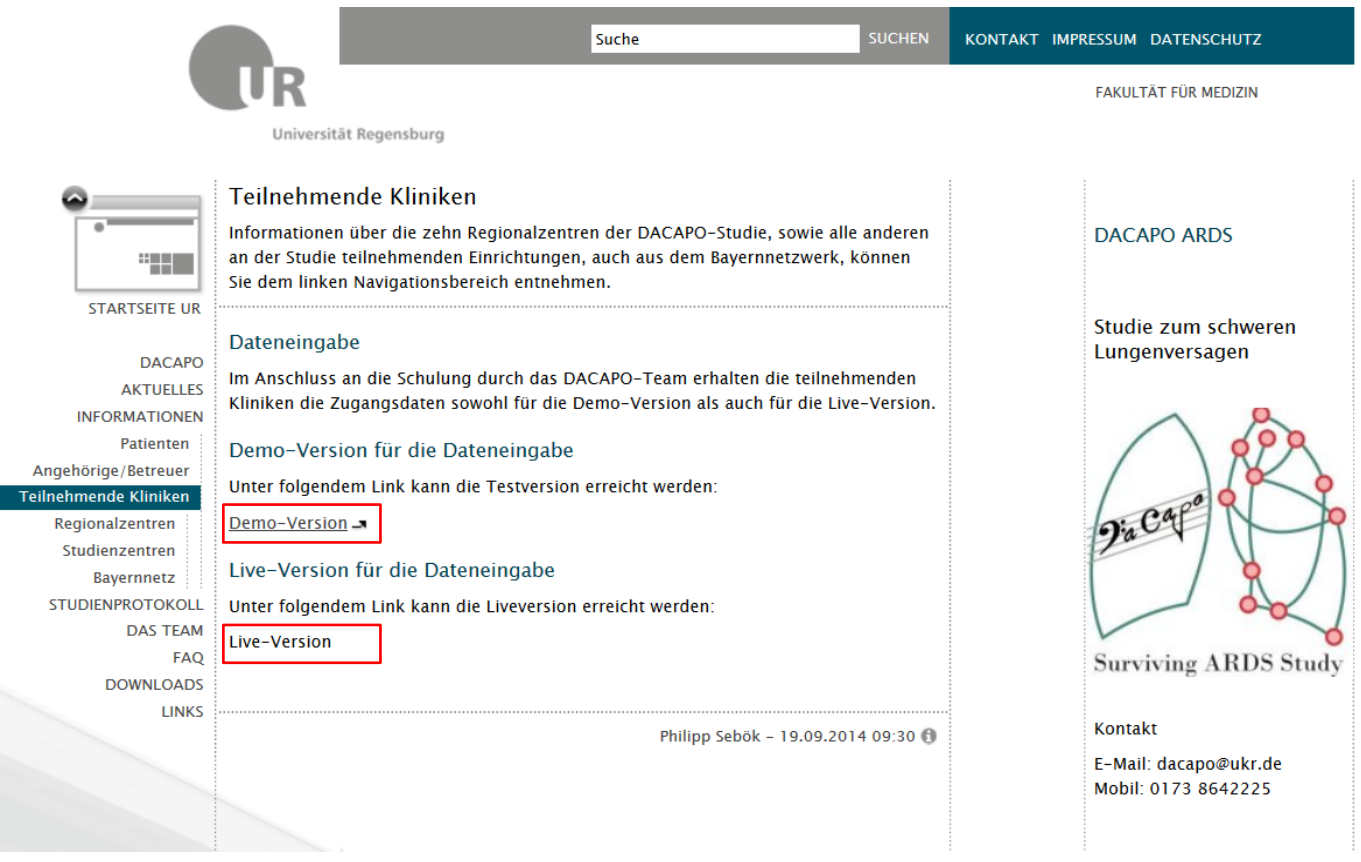

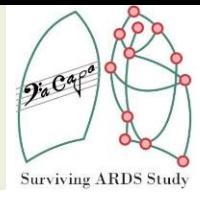

## <span id="page-3-0"></span>**3. Login**

Nach erfolgter Schulung werden für die teilnehmenden Kliniken und die beteiligten Personen die Zugangsdaten verschickt. Beim erstmaligen Anmelden mit Benutzername und Passwort am System muss das Passwort aus Sicherheitsgründen geändert werden.

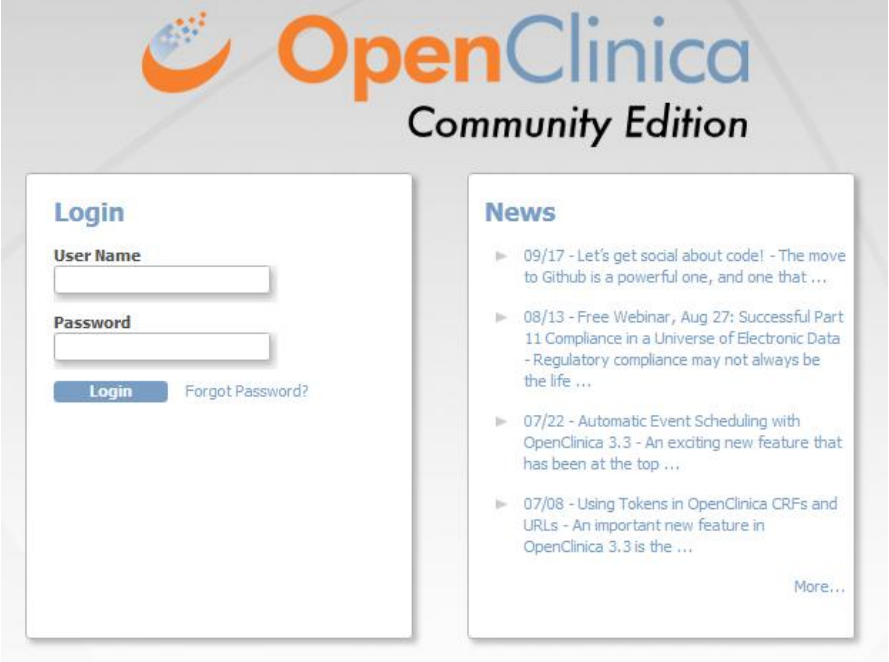

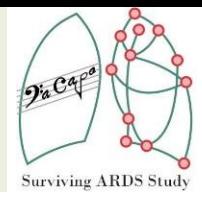

## <span id="page-4-0"></span>**4. Übersichtsseite**

Nach erfolgreichem Login befindet man sich auf der Übersichtsseite. Es werden nur die Patienten angezeigt, welche zur eigenen Klinik gehören.

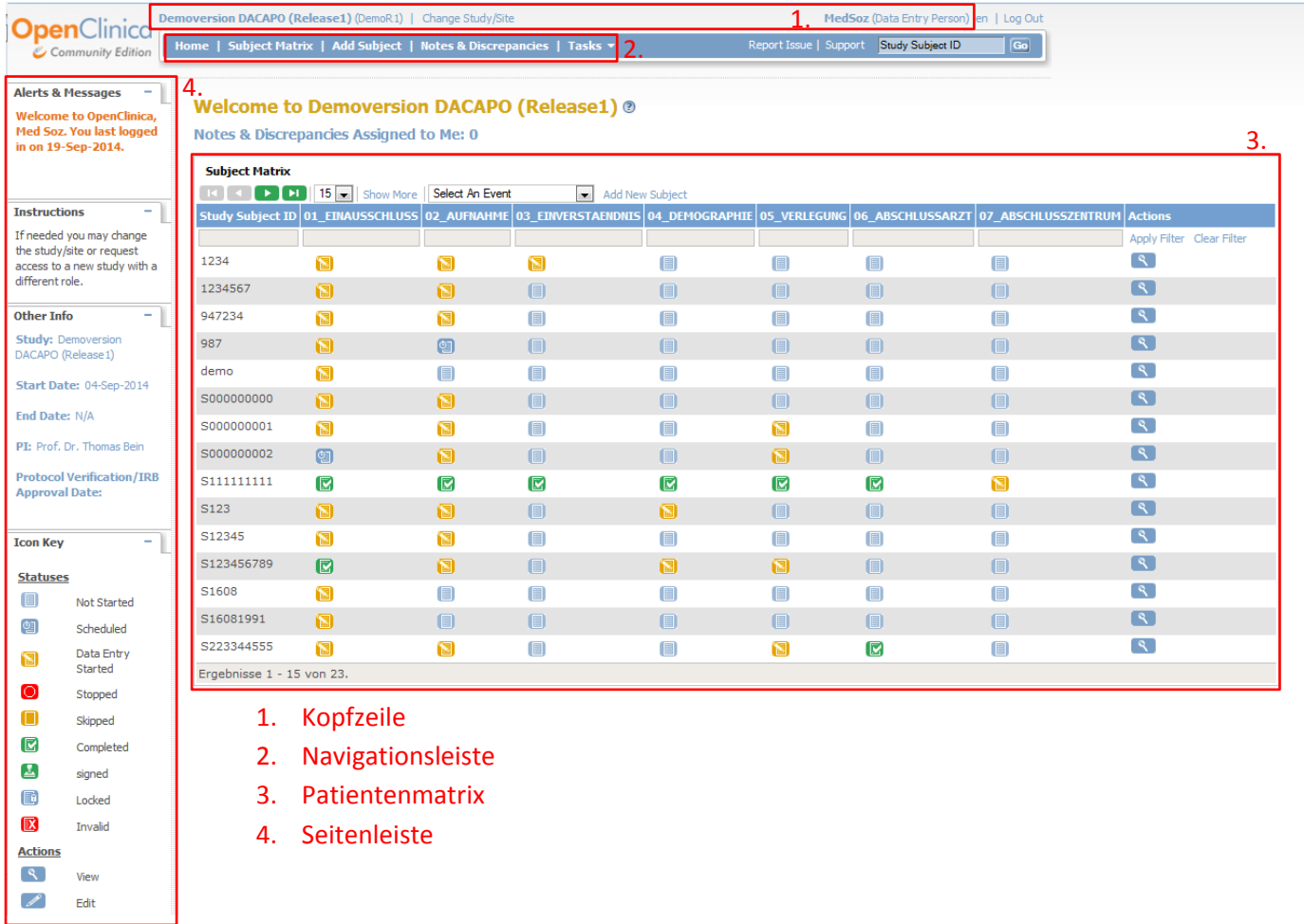

#### <span id="page-4-1"></span>**4.1 Kopfzeile**

In der Kopfzeile wird die ausgewählte Studie angezeigt sowie der angemeldete Benutzer in seiner Rolle. Hier sollte dann die DACAPO Live-Version selektiert werden und Ihr Name mit der Rolle "Data Entry Person" stehen.

#### <span id="page-4-2"></span>**4.2 Navigationsleiste**

In der Navigationsleiste gibt es die ansteuerbaren Punkte Home, Subject Matrix, Add Subject, Notes & Discrepancies und Tasks.

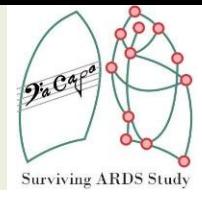

#### <span id="page-5-0"></span>**4.2.1 Home und Subject Matrix**

Mit Klick auf Home oder Subject Matrix gelangt man zur Patientenmatrix. In dieser Übersicht kann man sich auf einer Seite bis zu 50 Patienten anzeigen lassen (voreingestellt: 15). Außerdem ist es möglich über ein Filterfeld oben in der Matrix sich nur bestimmte Visiten anzeigen zu lassen. Und schließlich ist es möglich einen Patienten anzulegen, indem man auf Add New Subject klickt.

#### <span id="page-5-1"></span>**4.2.2 Add Subject**

Möchte man einen oder mehrere Patienten anlegen, so geschieht das über Add Subject (oder über die Patientenmatrix). Es öffnet sich daraufhin ein neues Fenster, indem u.a. die IDs, das Geburtsdatum und das Geschlecht eingetragen werden müssen.

**Sowohl die Study Subject ID als auch die Person ID entsprechen der ID-S auf den ausgedruckten Patientenunterlagen im DACAPO-Ordner und müssen beim Anlegen eines Patienten eingetragen werden.**

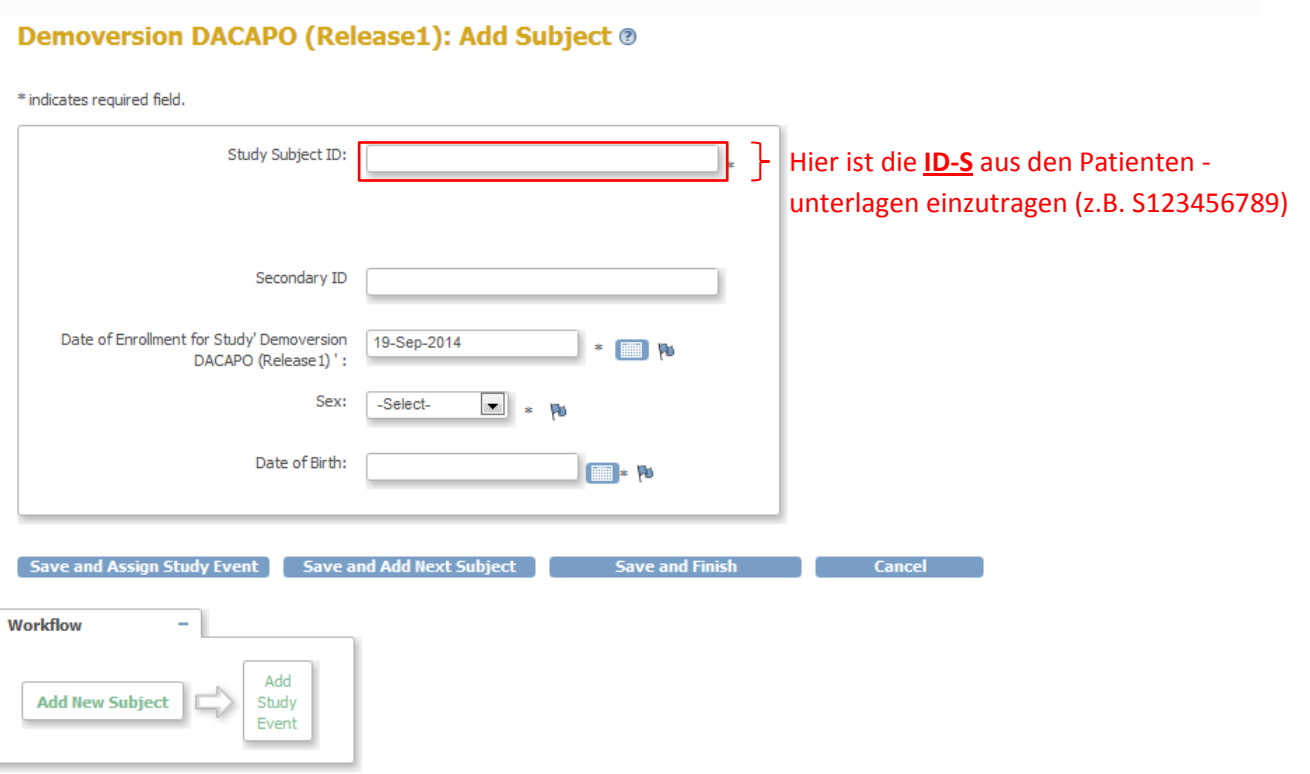

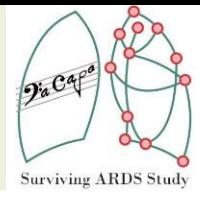

#### <span id="page-6-0"></span>**4.2.3 Notes & Discrepancies**

Nach Klick auf Notes & Discrepancies werden in einer Übersicht alle bisherigen Unstimmigkeiten aufgelistet. Zum Anschauen oder Bearbeiten der einzelnen Punkte klickt man auf das View Icon. Daraufhin öffnet sich ein neues Fenster und man kann dann Anmerkungen zum aufgeworfenen Problem hinterlegen. In den Erhebungsbögen werden die Fehlermeldungen/Nachfragen/etc. anhand der Flaggen angezeigt.

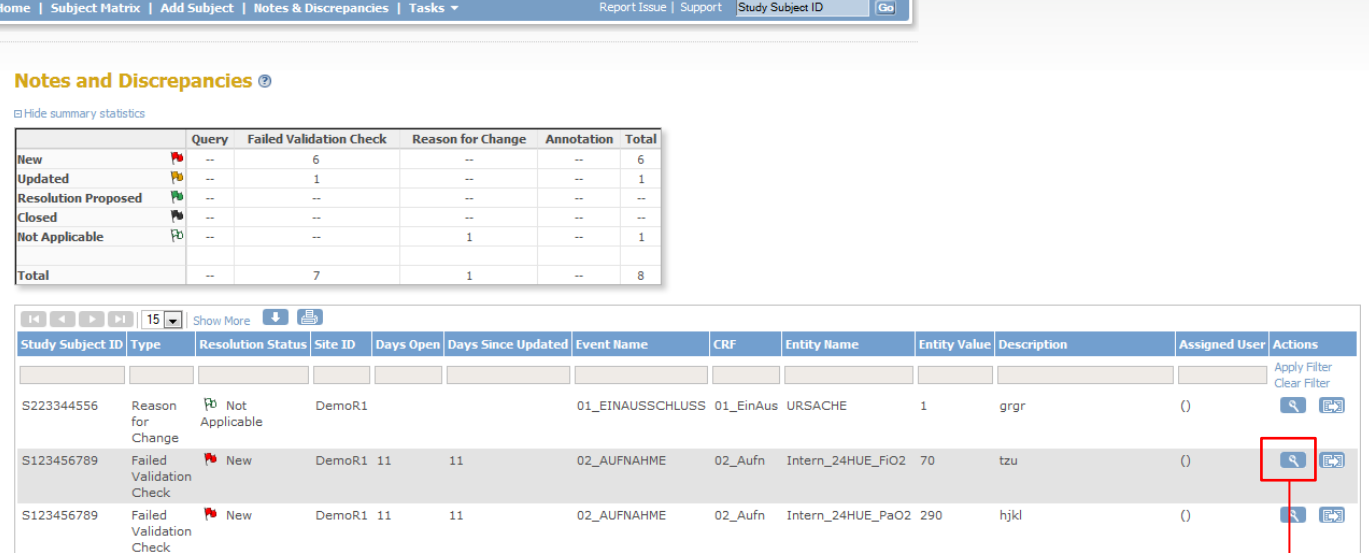

#### Intern\_24HUE\_FiO2: Notes and Discrepancies

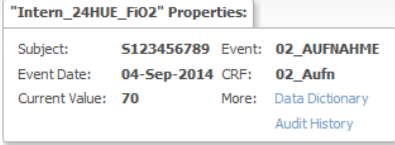

#### **Note Details**

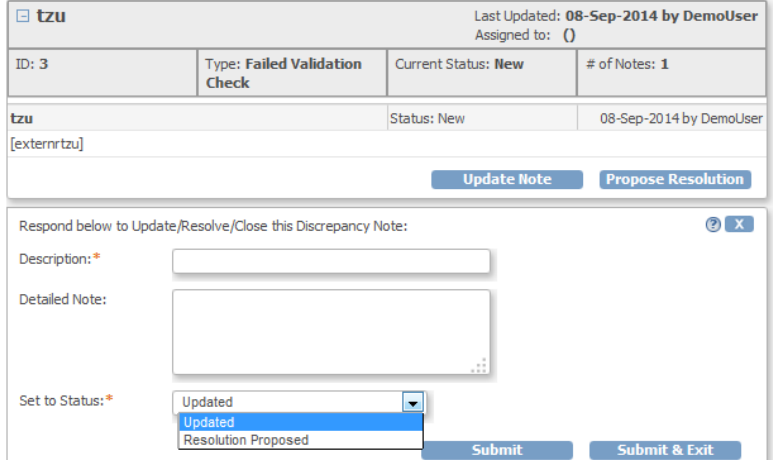

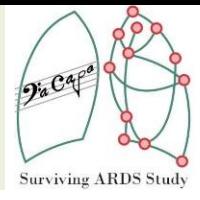

#### **4.2.4 Tasks**

Unter Tasks sind alle Aufgabenbereiche gelistet, sodass man diese schnell ansteuern kann.

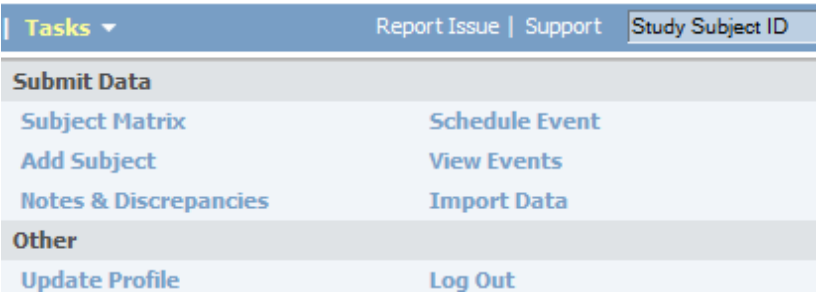

#### <span id="page-7-0"></span>**4.3 Patientenmatrix**

Hier wird für die einzelnen Patienten über die verschiedenen Perioden hinweg über Symbole der "Ausfüllzustand" der Erhebungsbögen angezeigt. Die Bedeutungen der sogenannten Status Icons und aller anderen Symbole sind dem Anhang zu entnehmen. Jede einzelne Visite eines Patienten lässt sich hier bequem anlegen oder man kann sich bereits bearbeitete nochmals öffnen lassen und editieren. In folgender Abbildungsfolge wird für Patient S000000000 die dritte Visite (03\_EINVERSTAENDNIS) angelegt, wobei unbedingt das Startdatum anzugeben ist damit die Visite zuordenbar wird.

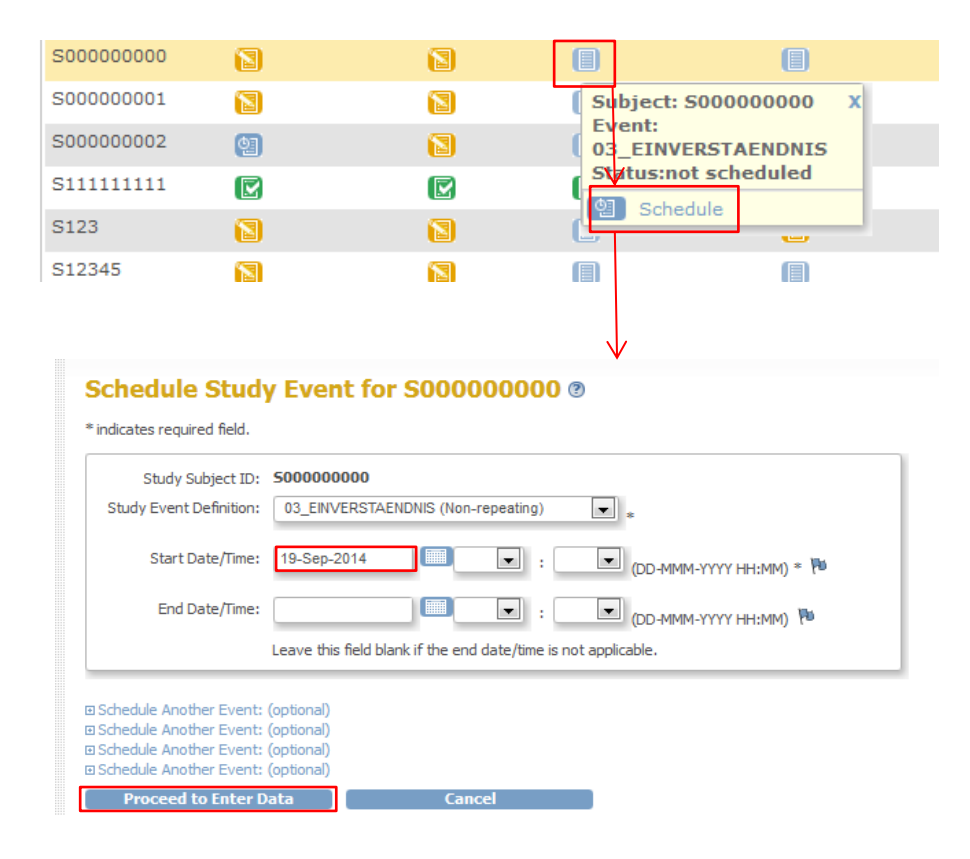

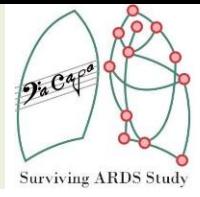

#### <span id="page-8-0"></span>**4.4 Seitenleiste**

In der Seitenleiste finden sich Informationen zu Meldungen, Instruktionen und anderen Informationen. Die Meldungen weisen z.B. nach Benutzeraktionen auf bestimmte Ereignisse hin. Hier sollte regelmäßig, vor allem nach Anlegen von Patienten und Speichern von Erhebungsbögen, nachgeschaut werden.

**Alerts & Messages** - 11 The study event with definition '03\_EINVERSTAENDNIS' and subject 'S000000000' was created successfully.

### <span id="page-8-1"></span>**5. Dateneingabe**

In Abschnitt 4.3 wurde für einen Patienten erfolgreich eine Visite angelegt. Anschließend öffnet sich ein weiteres Fenster. Unter Actions lässt sich nun der eigentliche Erhebungsbogen öffnen. Nach Klick auf das Edit Icon gelangt man zur Dateneingabe.

Zu beachten ist, dass für den Benutzer oft Workflow Diagramme angezeigt werden, um den Benutzer durch die Eingabe zu führen. Im untenstehenden Beispiel befindet man sich gerade in der Study Event Overview (farblich und fett hervorgehoben). Die nächsten Schritte wären also die Dateneingabe und das Abschließen des Erhebungsbogens.

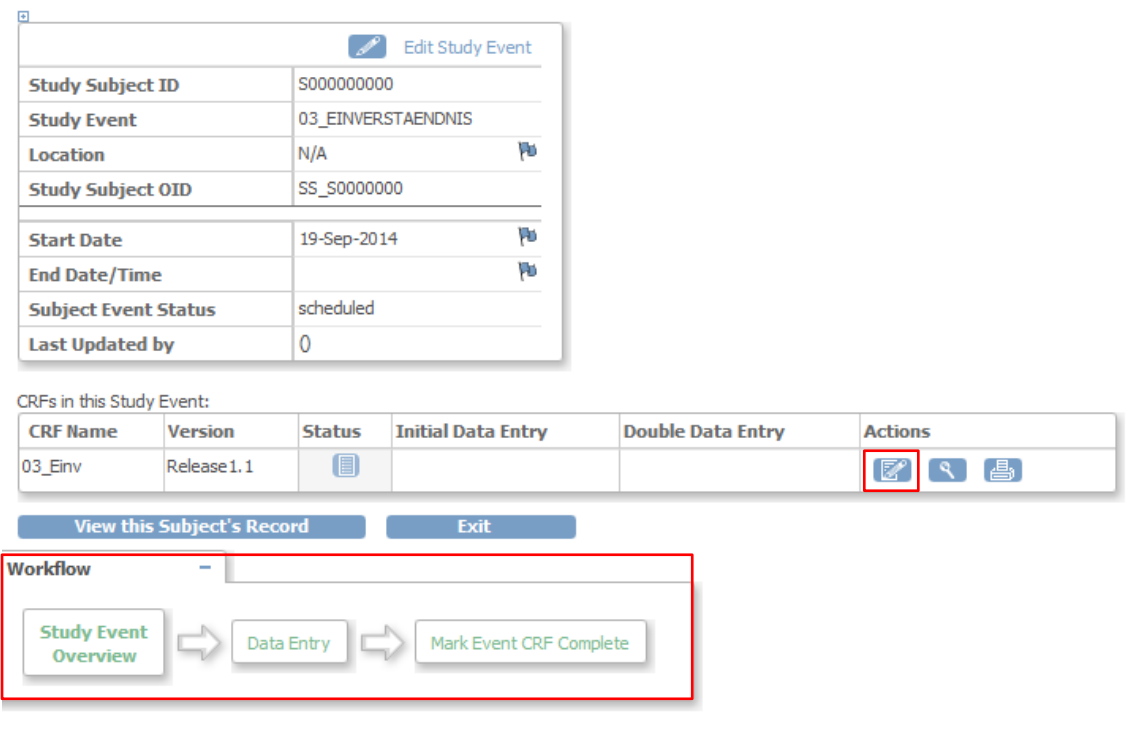

#### Enter or Validate Data for CRFs in 03\_EINVERSTAENDNIS @

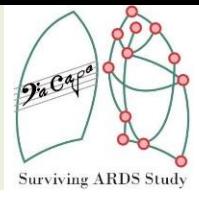

Die Erhebungsbögen sind nach Möglichkeit so vollständig wie möglich auszufüllen. Solange der Status des Bogens auf "gestartet" steht (gelbes Icon), ist eine erneute Dateneingabe jederzeit möglich. Erst nach Abschluss eines Bogens (Mark CRF Complete) ist eine Dateneingabe ohne weiteres nicht mehr möglich (grünes Icon).

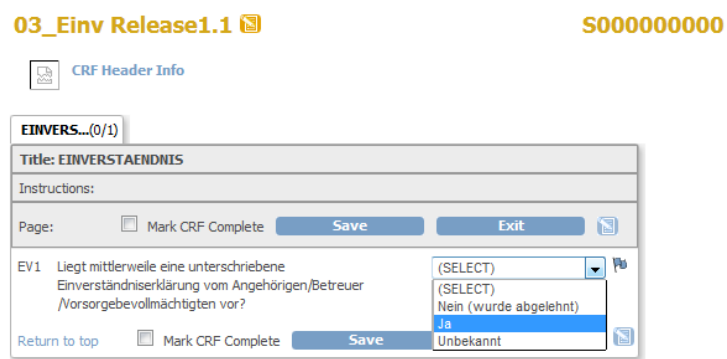

## <span id="page-9-0"></span>**5.1 Besonderheiten bei der Dateneingabe**

#### <span id="page-9-1"></span>**5.1.1 Visitenabfolge**

Die Visiten sind für die Patienten in folgender zeitlicher Abfolge angedacht, obschon es möglich ist, auch spätere Visiten bei der Datenerfassung vorzuziehen, wenn entsprechende Informationen vorliegen:

01\_EINAUSSCHLUSS 02\_AUFNAHME 03\_EINVERSTAENDNIS 04\_DEMOGRAPHIE 05 VERLEGUNG 06\_ABSCHLUSSARZT

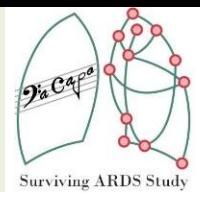

### <span id="page-10-0"></span>**5.1.2 Steuerelemente**

Die Erhebungsbögen verfügen über diverse Steuerelemente für die Dateneingabe.

**Datumswerte:** Für Datumswerte ist das Format dd-mmm-yyyy zu benutzen. Am besten man benutzt allerdings den Kalender, um ein Datum auszuwählen.

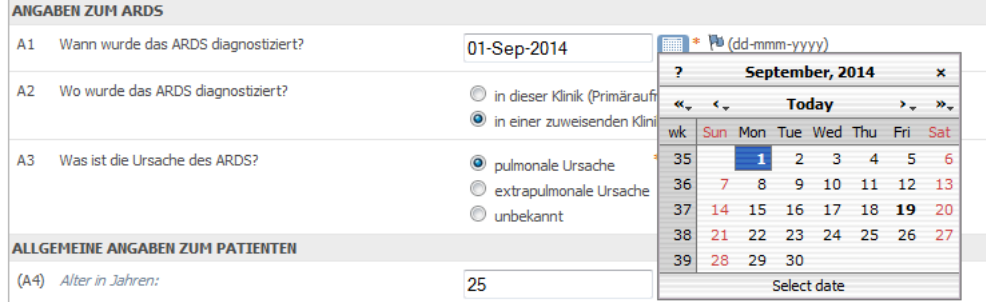

#### **Radiobuttons:** es ist immer nur eine der angegeben Option möglich.

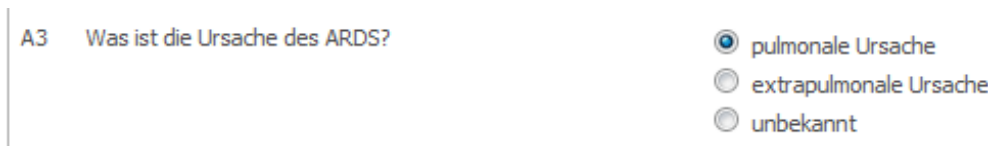

#### **Einfachauswahl:** es gibt nur eine Möglichkeit, einen Eintrag auszuwählen.

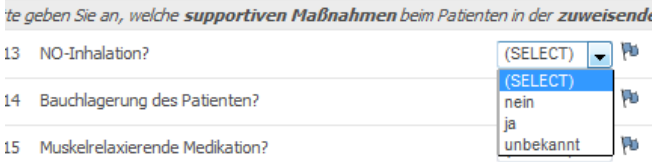

**Mehrfachauswahl**: es gibt hier die Möglichkeit, mehrere Einträge aus der bestehenden Liste zu wählen (STRG + Mausklick)

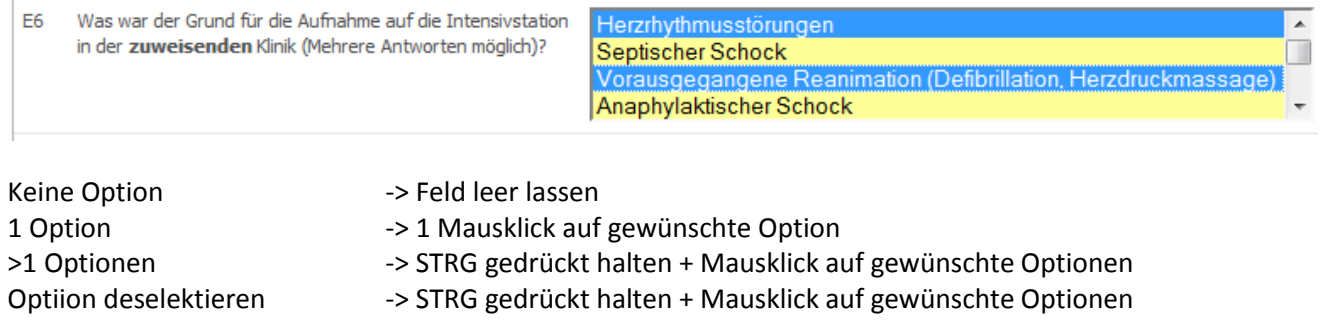

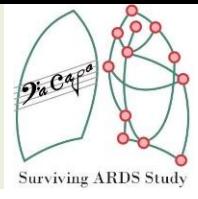

**Textfelder**: Je nach Datentyp und Wertebereich sind in Textfeldern nur bestimmte Werte möglich. Wichtig ist bei Kommazahlen statt des Kommas (,) den **Punkt (.)** zu verwenden.

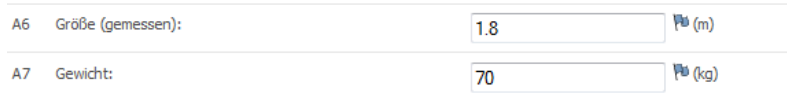

**Berechnete Felder**: hier werden Daten berechnet. Diese Felder sind **nicht** zu bearbeiten.

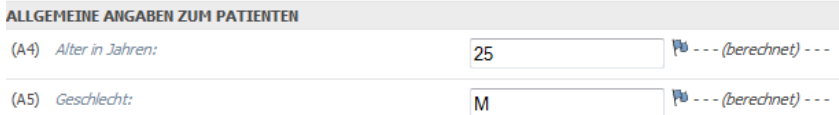

**Bedingte Felder**: Nur wenn eine bestimmte Bedingung zutrifft, werden weitere Fragen ein- oder ausgeblendet (hier wird nur E12b eingeblendet, wenn E12a=ja).

Sollte es einmal bei bedingten Feldern zu einer Falscheingabe in der übergeordneten Frage gekommen sein (hier E12a) und man möchte z.B. von ja auf nein wechseln, so ist der Eintrag in der untergeordneten Frage (hier E12b) zurückzusetzen bzw. zu löschen. Erst danach ist die Änderung vorzunehmen, da ansonsten die Einträge in den untergeordneten Fragen bestehen bleiben würden!

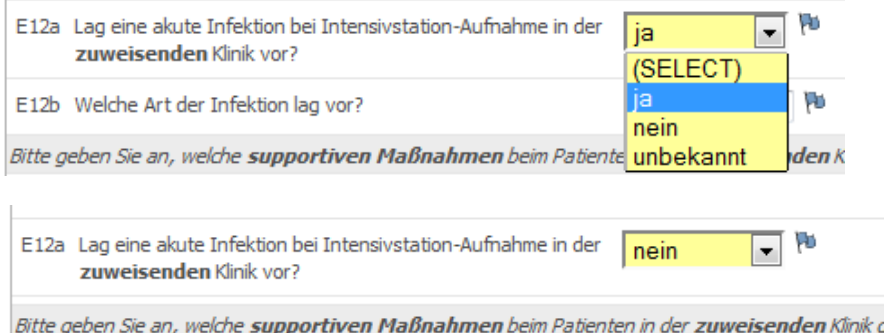

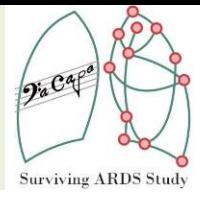

### <span id="page-12-0"></span>**5.1.3 Sonstiges**

**Pflichtfelder**: Diese Felder sind in OpenClinica mit einem Sternchen gekennzeichnet, d.h. sie sind verpflichtend anzugeben.

Insbesondere bei der Visite 02\_AUFNAHME ist es wichtig anzugeben, ob es sich um einen Patienten aus der eigenen (Primäraufnahme) oder einer zuweisenden Klinik (Verlegung) handelt (Frage A2), da hier eine Filterung der entsprechender Felder vorgenommen wird.

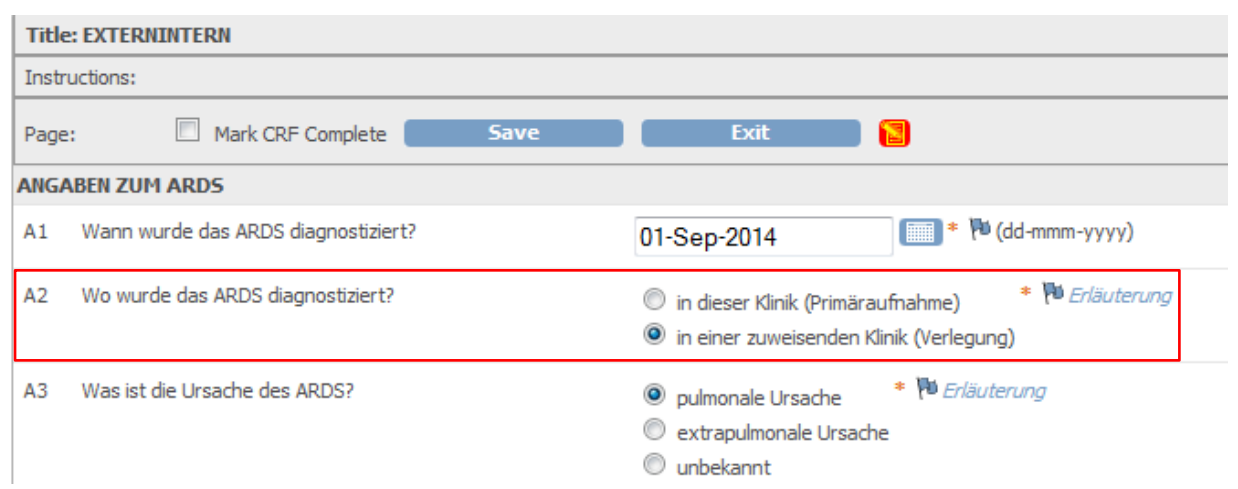

**SAVE & EXIT**: Nach Klick auf SAVE z.B. in den Erhebungsbögen werden alle neu eingetragenen Änderungen gespeichert. EXIT schließt die Bögen ohne die Änderungen zu übernehmen

**Erläuterungen/Links/etc**.: Manche Fragen wurden um zusätzliche Erläuterungen, Links, u. dgl. ergänzt. Sie sind stets rechts neben den Flaggen platziert und sollten Beachtung finden.

## <span id="page-13-0"></span>**6 Anhang**

#### <span id="page-13-1"></span>**6.1 Icons**

#### Status Icons

- **I** Not started <sup>(2)</sup> Scheduled Data entry started O Stopped  $\Box$  Skipped Completed Signed
- **E** Locked
- **X** Invalid

#### Action Icons

The icons available and exactly what they do when you click them are based on your user Role.

- ( S ) View: Click to see details for the object the icon is associated with
- Edit: Click to change details for the object.
- **form** Set Role: Click to assign a Role for the user within the Study.
- X Remove: Click to remove the object.
- Solution Restore: Click the Restore icon to restore an object that was previously removed. (The icon appears only after object has been removed.)

#### Complete Icon List

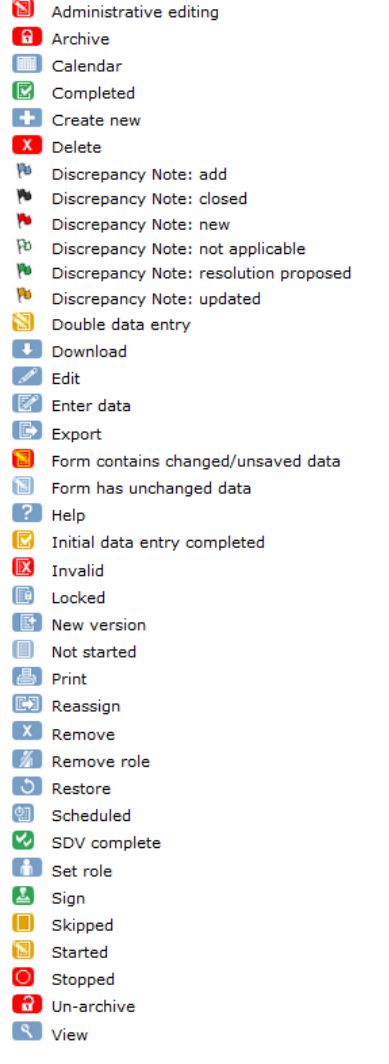

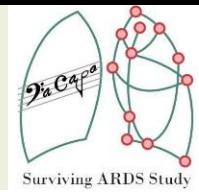

## **Dateneingabe mit OpenClinica**

## **Die 5 wichtigsten Schritte**

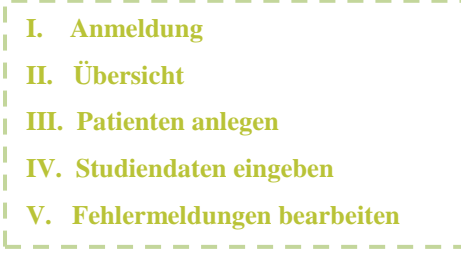

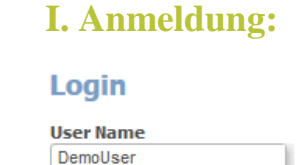

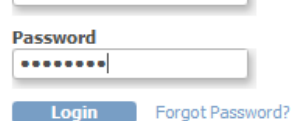

 $\boxed{\text{Go}}$ 

Login

## **II. Übersicht:**

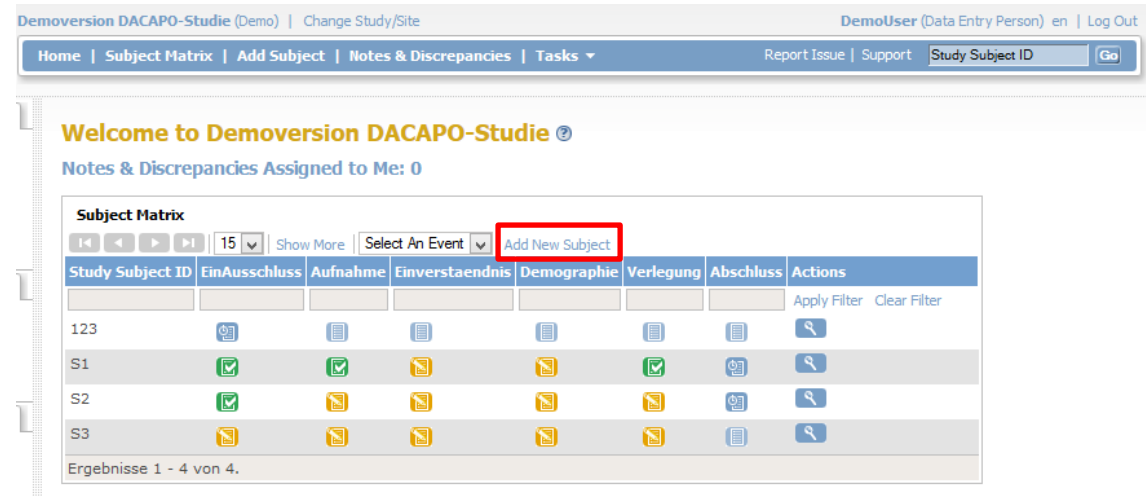

**Universität Regensburg Institut für Epidemiologie und Präventivmedizin | Medizinische Soziologie**

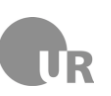

**Universitätsklinikum Regensburg Klinik für Anästhesiologie**

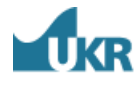

## **DACAPO-STUDIE**

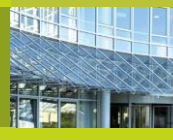

## **Zugang**

1

#### **Über DACAPO Homepage:**

- *www.dacapo-ards.de*
- *-> Informationen*
- *-> Teilnehmende Kliniken*

*Testumgebung* **Password:** DemoUser

**Demo-Version: User Name:** DemoUser

#### **Live-Version:**

**Eingabe der** Erhalt der **Zugangsdaten Studiendaten** nach der Schulung

Kontakt

**Internet Sociologie | Universität Regensburg<br>IDr.-Gessler-Str. 17 | 93051 Regensburg** Philipp Sebök | Tel: 0941-944-5237

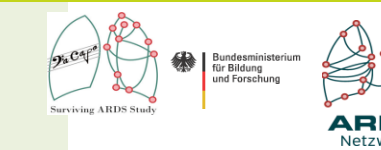

E-Mail:dacapo@ukr.de Internet: www.dacapo-ards.de |

**Dateneingabe mit OpenClinica**

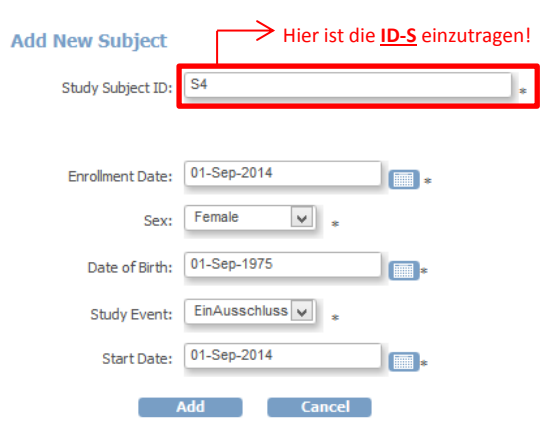

#### **III. Patienten anlegen: IV. Studiendaten eingeben:**

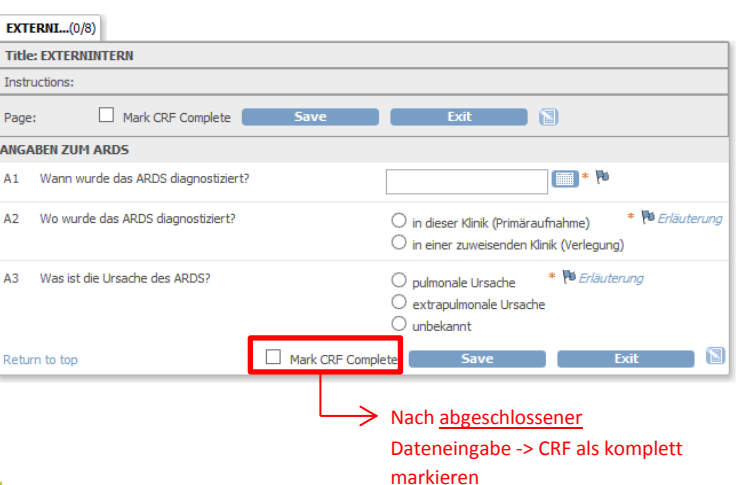

v.

## **V. Fehlermeldungen (Queries) bearbeiten:**

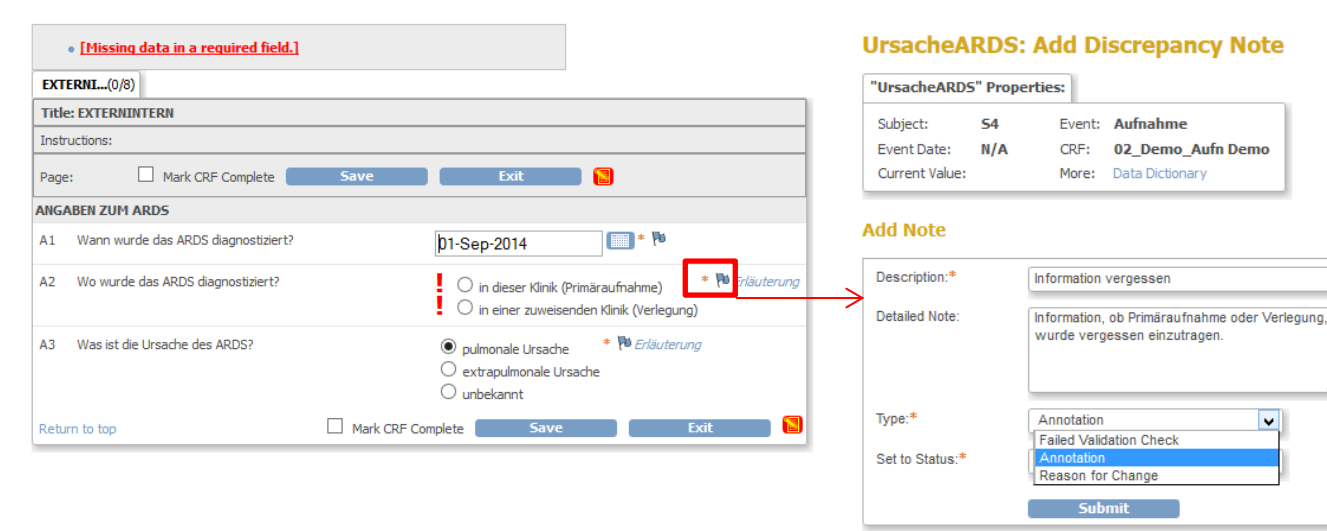

### **DACAPO-STUDIE Besonderheiten - Visitenabfolge**: I. EinAusschluss II. Aufnahme III. Einverständnis IV. Demographie V. Verlegung VI. Abschluss - **Datumswerte** über den Kalender oder im Format DD-MMM-YYYY eingeben - **Kommazahlen** mit . (Punkt) eintragen - **Fehlermeldungen (Queries)** sind über Flaggen zu beantworten - **Berechnete Felder** (hervorgehoben) nicht ausfüllen - **Listenfelder mit Mehrfachauswahl** mit STRG +Mausklick steuern - **Jeden CRF** als vollständig markieren, wenn die Dateneingabe für diesen **endgültig** abgeschlossen ist (Mark CRF Complete) -> danach ist eine Bearbeitung ohne weiteres nicht mehr möglich

**EXIT** schließt CRF *ohne* Änderungen zu speichern

Kontakt

**Internet Sociologie | Universität Regensburg<br>IDr.-Gessler-Str. 17 | 93051 Regensburg** Philipp Sebök | Tel: 0941-944-5237

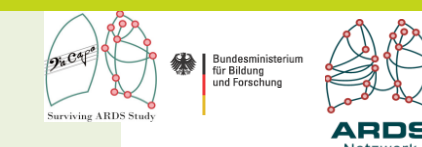

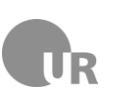

**Universitätsklinikum Regensburg Klinik für Anästhesiologie**

**Präventivmedizin | Medizinische Soziologie**

**Universität Regensburg Institut für Epidemiologie und**

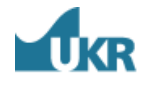

- **SAVE** speichert alle Änderungen und schließt CRF

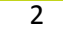

Internet: www.dacapo-ards.de | E-Mail:dacapo@ukr.de